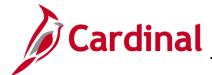

#### PA353\_Updating a Federal Contract Status (VDOT)

#### **Updating a Federal Contract Status Overview**

Contract Status provides a visual indicator of where your contract is in the contract life cycle, and it designates when a contract is available for lookup and processing. It is a user-defined value that controls what processing can occur against the contract.

The Contract Status defaults to **Pending** when a contract is created. You can select a different contract status on the **General Information** page. When changing the Contract Status, you can only move forward. Once the status is set to **Active**, it cannot be set back to **Pending**, and once **Closed** it cannot go back to **Active**. Once a Contract Status is set to **Closed**, you can only reactivate it via the Help Desk.

If you select a Contract Status that is mapped to a different contract **Processing Status**, the system performs edit checking to ensure that the contract is eligible for the new status that you selected.

#### **Table of Contents**

| Federal Contract Statuses                                 | 2  |
|-----------------------------------------------------------|----|
| Update Contract Status to ACTIVE, CLOSED, or FV COMPLETED | 3  |
| Update Contract Status to FIRE - CLOSED or WITHDRAWN      | 7  |
| Place the Billing Plan on Hold                            | 8  |
| Change Contract Status to FV ACCEPTED                     | 18 |
| Place the Revenue Plan on Hold                            | 18 |

Rev 11/19/2024 Page 1 of 26

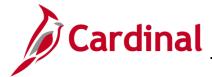

# PA353\_Updating a Federal Contract Status (VDOT)

#### **Federal Contract Statuses**

| Status         | Use                                                                                                    |
|----------------|----------------------------------------------------------------------------------------------------|
| PENDING        | Default status when you create a new contract and indicates that the contract was created and some data was entered. No downstream processing is allowed for the contract.                                                                        |
| ACTIVE         | All contract data is entered and has passed system data validation and has an Active Processing Status. Controlled data fields are available for entry only through amendment processing. Downstream processing is allowed for the contract.      |
|                | The contract is no longer available for processing and data fields cannot be entered or amended. No downstream processing is allowed for the contract.                                                                                            |
| CLOSED         | Contracts in <b>CLOSED</b> status are removed from processing and views, but the historical contract data is still available for query. Once a contract is <b>CLOSED</b> , it cannot be reactivated without submitting a ticket to the Help Desk. |
| FIRE - CLOSED* | The federal project has been closed as the result of a FIRE Review. The Processing Status is Active, therefore processing can occur against this contract at a later date when project expenditures and billings have been reconciled.            |
| FV ACCEPTED    | The final voucher has been paid. The Processing Status is Closed, indicating the contract is no longer available for processing and data fields cannot be entered or amended.                                                                     |
| FV COMPLETED   | The Final Voucher has been completed for the contract; however, the Processing Status remains Active, therefore processing can occur against this contract.                                                                                       |
| WITHDRAWN *    | The federal project has been withdrawn; however, the Processing Status remains Active, therefore processing can occur against this contract.                                                                                                    |

<sup>\*</sup> WITHDRAWN and FIRE - CLOSED were created so that the contract Processing Status can still be Active. In some cases, these contracts need to be opened again for use.

Rev 11/19/2024 Page 2 of 26

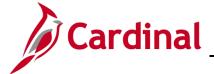

PA353\_Updating a Federal Contract Status (VDOT)

#### Update Contract Status to ACTIVE, CLOSED, or FV COMPLETED

The steps to update the **Contract Status** to **ACTIVE**, **CLOSED**, and **FV COMPLETED** are virtually the same.

1. Access the **General Information** page for the contract using the following path:

Main Menu > Customer Contracts > Create and Amend > General Information

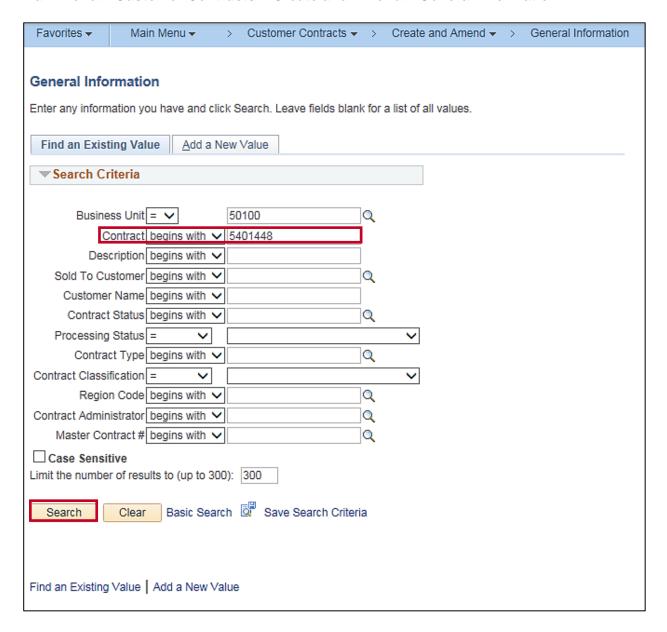

2. Business Unit: 50100

3. **Contract**: Enter the **Contract** number for the contract you wish to update.

4. Click the **Search** button.

Rev 11/19/2024 Page 3 of 26

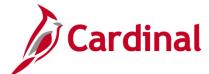

#### PA353\_Updating a Federal Contract Status (VDOT)

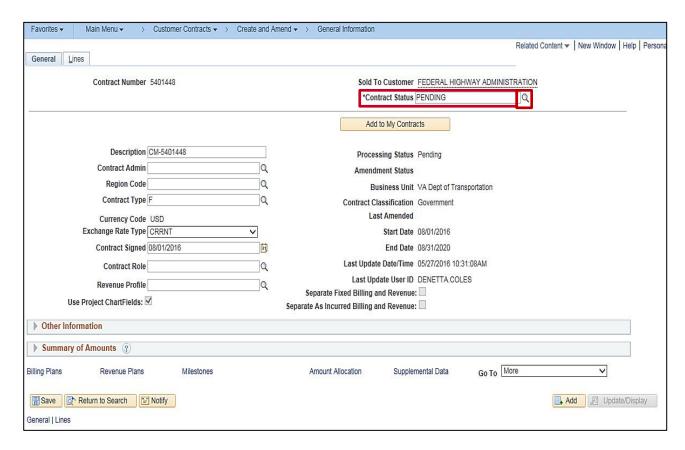

- 5. The **General Information** page, **General** tab displays.
- 6. In the example above the **Contract Status** is **PENDING**.
- 7. Click on the lookup icon next to the **Contract Status** field.

Rev 11/19/2024 Page **4** of **26** 

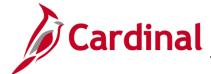

### PA353\_Updating a Federal Contract Status (VDOT)

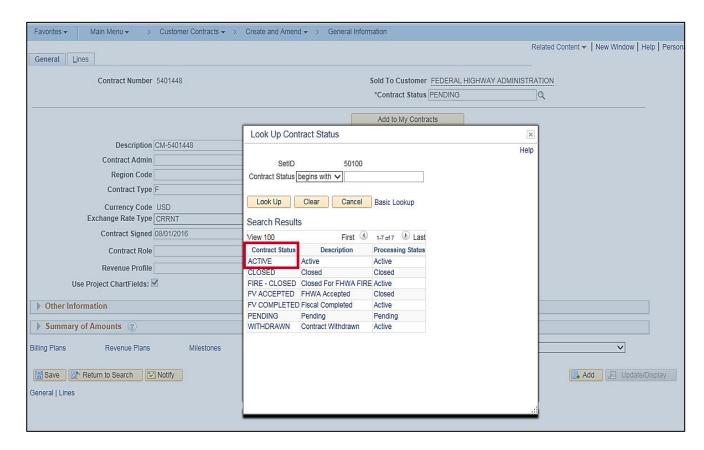

- 8. The **Look Up Contract Status** pop-up window displays.
- 9. Click on ACTIVE, CLOSED, or FV COMPLETED. For this scenario, ACTIVE is selected.

Rev 11/19/2024 Page **5** of **26** 

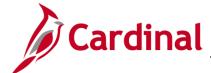

#### PA353\_Updating a Federal Contract Status (VDOT)

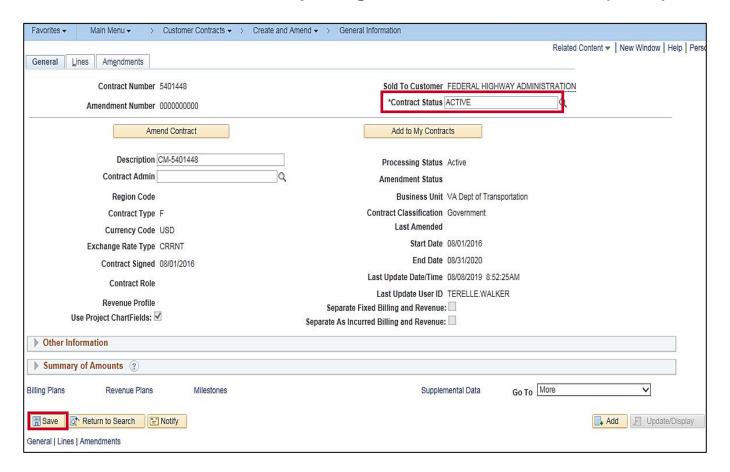

- The General Information page, General tab displays.
- 11. Click the **Save** button. If the new **Contract Status** is:
  - a. ACTIVE: After you Save, the Amend Contract button and Amendments tab are now available. Changes you wish to make to the contract will need to be processed through an amendment.
  - b. CLOSED: After you Save, the Amend Contract button and Amendments tab are no longer available and the data fields cannot be modified.
  - c. FV COMPLETED: After you Save, the Amend Contract button and Amendments tab are still available. Changes you wish to make to the contract will need to be processed through an amendment.

Rev 11/19/2024 Page **6** of **26** 

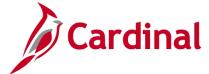

### PA353\_Updating a Federal Contract Status (VDOT)

#### **Update Contract Status to FIRE - CLOSED or WITHDRAWN**

When setting the **Contract Status** to **FIRE – CLOSED** you may be required to lower the **Transaction Limit**(s) to the processed amount(s). Therefore, you will need to process an **Amendment** to the contract.

You will follow the same steps to update the Contract Status to FIRE - CLOSED and WITHDRAWN:

- 1. Access the contract.
- 2. Verify that any Amendments are processed (i.e., **Amendment Status** is **Complete**).

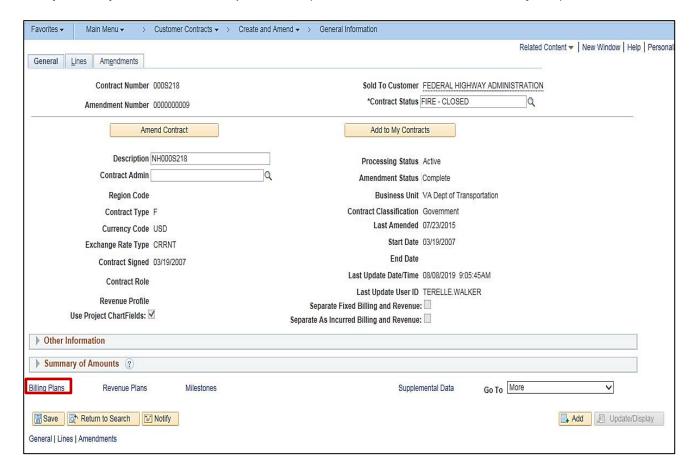

3. Click the Billing Plans link.

Rev 11/19/2024 Page **7** of **26** 

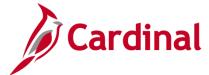

### PA353\_Updating a Federal Contract Status (VDOT)

#### Place the Billing Plan on Hold

Once the Billing Plan is placed on **Hold**, new billable amount (**BIL**) lines will not be created until the **Hold** has been removed. The steps to place a **Revenue Plan** on **Hold** are the same except you would choose the **Revenue Plan** related hyperlinks.

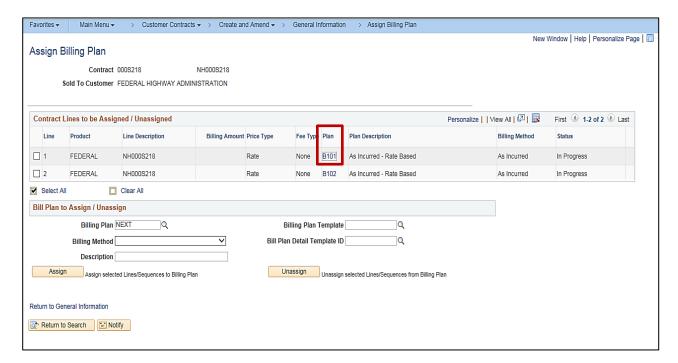

- 4. The **Assign Billing Plan** page displays.
- 5. Click the **Bill Plan** hyperlink for the **Bill Plan** that needs to be placed on **Hold**.

Rev 11/19/2024 Page 8 of 26

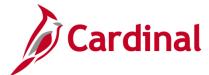

### PA353\_Updating a Federal Contract Status (VDOT)

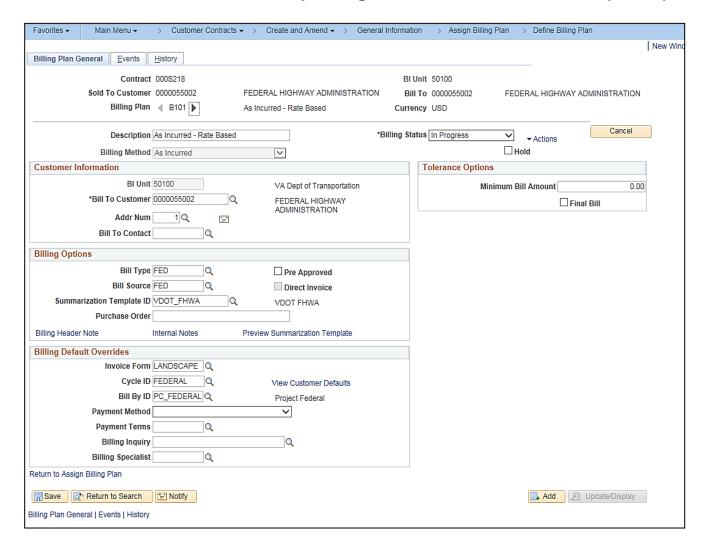

6. The **Billing Plan General** tab displays.

Rev 11/19/2024 Page **9** of **26** 

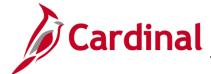

### PA353\_Updating a Federal Contract Status (VDOT)

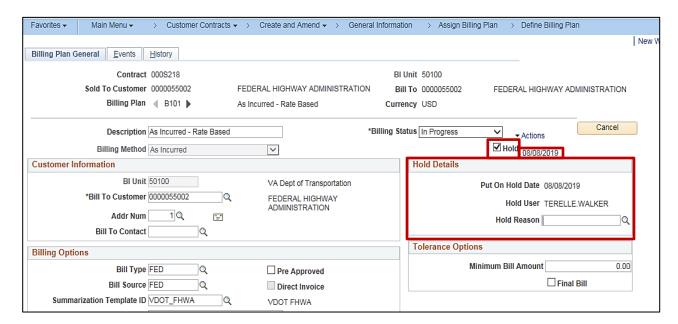

7. Select the **Hold** check box under the **Billing Status**.

The date that you select this box displays to the right of the check box. This is the effective date of the **Hold**.

- 8. The **Hold Details** section displays, with three fields:
  - a. **Put On Hold Date**: populates with the current date which matches the date that displays next to the check box.
  - b. **Hold User**: populates with the name of the person who placed the Hold.
  - c. **Hold Reason**: click the lookup icon to select the reason for the hold.

Rev 11/19/2024 Page **10** of **26** 

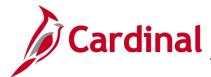

### PA353\_Updating a Federal Contract Status (VDOT)

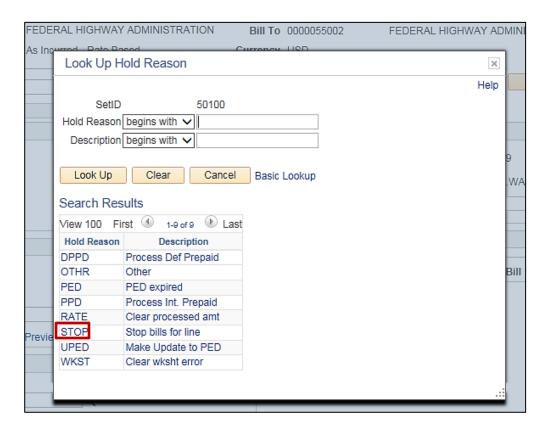

9. The **Hold Reason** pop-up window displays. See the table below for a list of Hold reasons and the Description and the Type of Contract each hold reason applies to:

| Hold Reason | Description          | Type of Contract        |
|-------------|----------------------|-------------------------|
| DPPD        | Process Def Prepaid  | Non-Federal             |
| OTHR        | Other                | Federal and Non-Federal |
| PED         | PED expired          | Federal                 |
| PPD         | Process Int. Prepaid | Non-Federal             |
| RATE        | Clear processed amt  | Federal and Non-Federal |
| STOP        | Stop bills for line  | Federal and Non-Federal |
| UPED        | Make Update to PED   | Federal                 |
| WKST        | Clear wksht error    | Federal                 |

**Note**: Be sure to select the correct hold reason based on the contract. There are no edits for this field, so if you select one that does not match with the contract type, Cardinal will not display an error message.

For this scenario, **STOP** is selected.

Rev 11/19/2024 Page 11 of 26

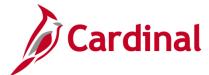

### PA353\_Updating a Federal Contract Status (VDOT)

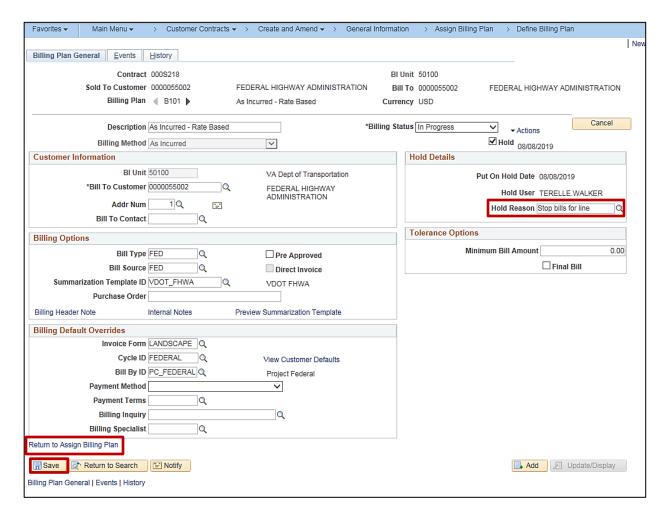

- 10. The Hold Reason field populates with the description for the hold selected.
- 11. Click the Save button.
- 12. Click the Return to Assign Billing Plan hyperlink.

Rev 11/19/2024 Page **12** of **26** 

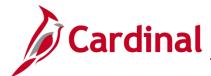

### PA353\_Updating a Federal Contract Status (VDOT)

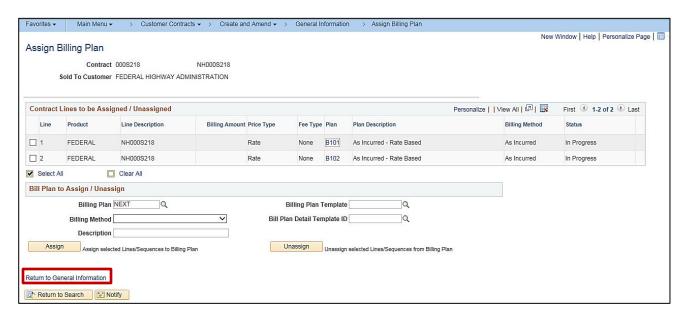

- 13. The Assign Billing Plan page displays.
- 14. Click the **Return to General Information** hyperlink.
- 15. The General Information page, General tab displays.

Rev 11/19/2024 Page 13 of 26

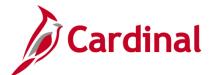

### PA353\_Updating a Federal Contract Status (VDOT)

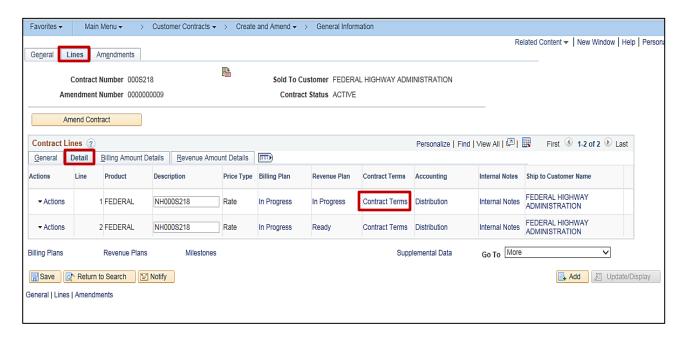

- 16. Click the Lines tab.
- 17. In the **Contract Lines** section, click the **Detail** tab.
- 18. Click the **Contract Terms** hyperlink.

Rev 11/19/2024 Page **14** of **26** 

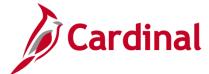

### PA353\_Updating a Federal Contract Status (VDOT)

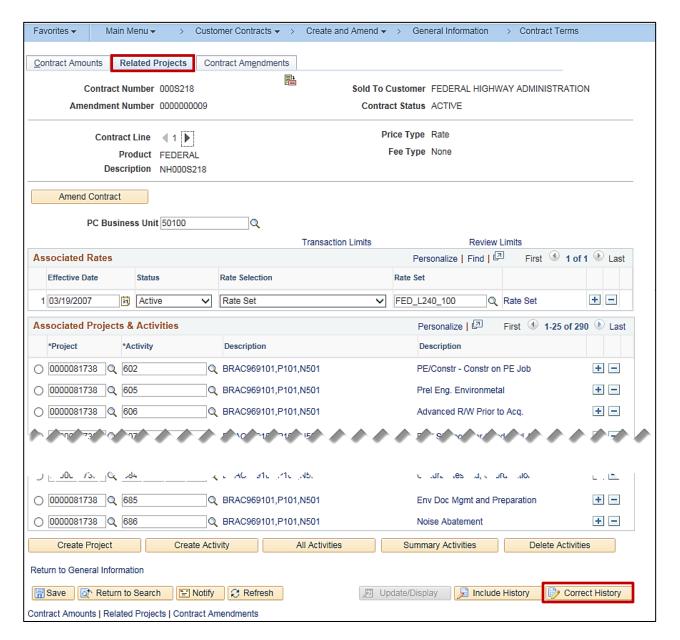

- 19. Click the Related Projects tab
- 20. Click the **Correct History** button at the bottom of the page.

Rev 11/19/2024 Page **15** of **26** 

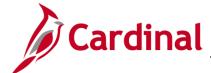

### PA353\_Updating a Federal Contract Status (VDOT)

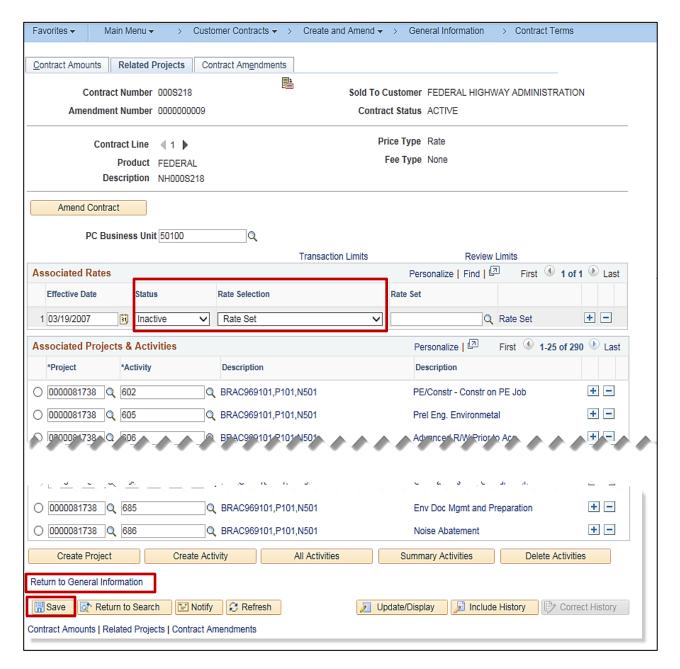

21. In the **Associated Rates** section, update the following fields:

a. Status: Change to Inactive

b. Rate Set: Remove the Rate Set

22. Click the Save button.

23. Click the **Return to General Information** hyperlink.

Rev 11/19/2024 Page **16** of **26** 

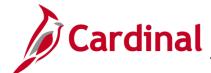

#### PA353\_Updating a Federal Contract Status (VDOT)

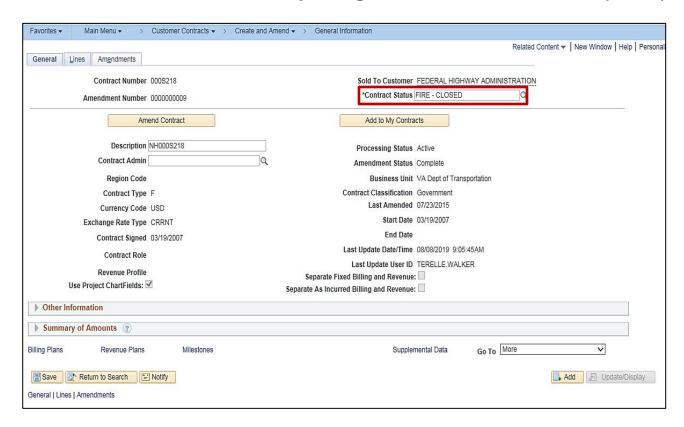

- 24. The **General Information** page displays. Click the **General** tab.
- 25. Click the lookup icon next to the **Contract Status** field. The **Look Up Contract Status** pop-up window displays.
- 26. Click on FIRE CLOSED.
- 27. The Contract Status updates to FIRE-CLOSED.
- 28. Click the Save button.

Rev 11/19/2024 Page **17** of **26** 

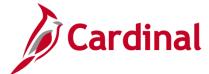

### PA353\_Updating a Federal Contract Status (VDOT)

#### **Change Contract Status to FV ACCEPTED**

When processing a modification which indicates the final voucher has been paid:

- Access the contract, amend Transaction Limits as needed, update the Billing Plan's Billing Status to Completed and update the Associated Rate Status to Inactive, and remove the Rate Set.
- 2. Update the Revenue Plan Status to Completed.

#### Place the Revenue Plan on Hold

The steps to place the **Revenue Plan** on **Hold** are the same as when you placed the **Billing Plan** on **Hold**, except you would choose the **Revenue Plan** related hyperlinks.

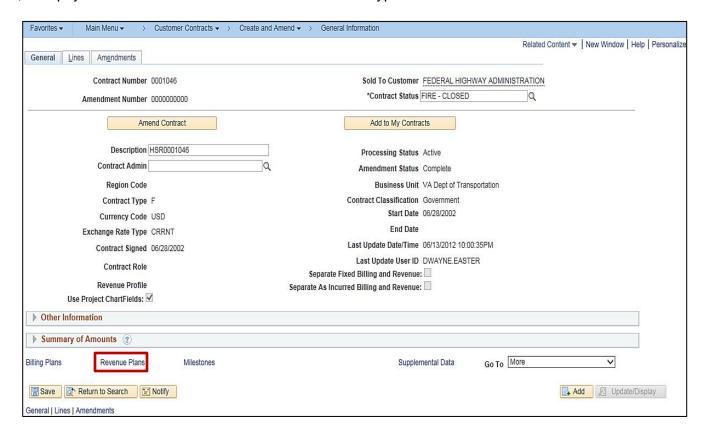

3. From the **General Information** page, **General** tab, click the **Revenue Plans** hyperlink.

Rev 11/19/2024 Page 18 of 26

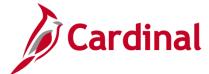

### PA353\_Updating a Federal Contract Status (VDOT)

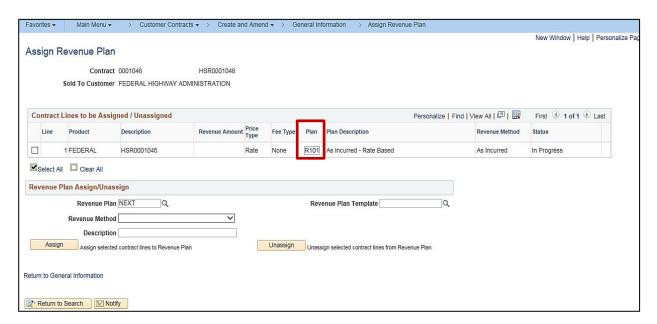

4. The **Assign Revenue Plan** page displays.

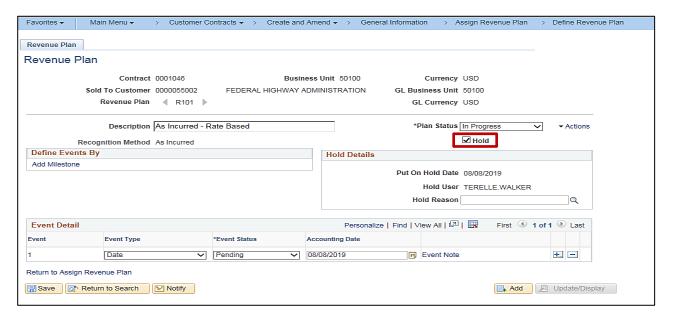

- 5. Click the **Revenue Plan** hyperlink for the **Revenue Plan** that needs to be placed on **Hold**.
- 6. The **Hold Details** section displays, with three fields:
  - Put On Hold Date: populates with the current date which matches the date that displays next to the check box.
  - b. Hold User: populates with the name of the person who placed the Hold.
  - c. **Hold Reason**: click the lookup icon to select the reason for the hold.

Rev 11/19/2024 Page 19 of 26

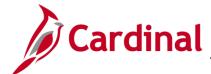

### PA353\_Updating a Federal Contract Status (VDOT)

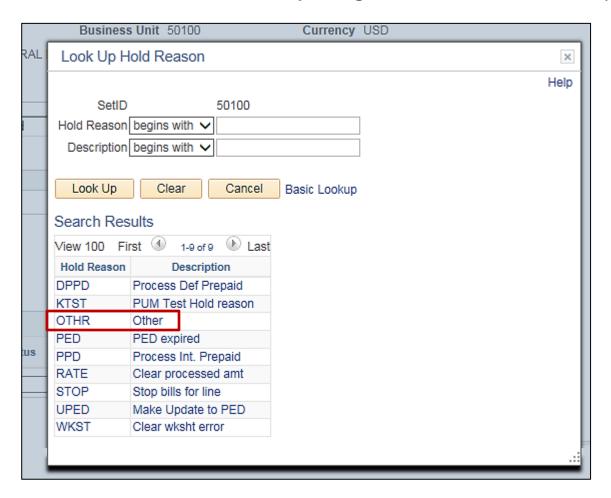

7. Select the reason for the hold from the list. For this scenario, **OTHR** is selected.

Rev 11/19/2024 Page **20** of **26** 

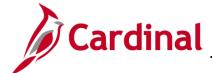

### PA353\_Updating a Federal Contract Status (VDOT)

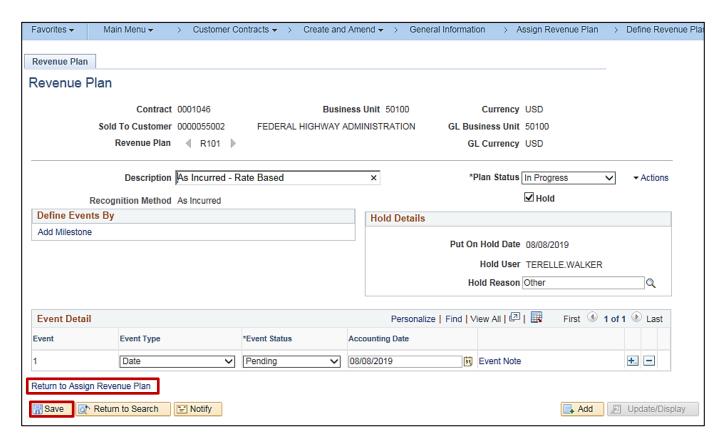

- 8. Click the Save button.
- 9. Click the Return to Assign Revenue Plan hyperlink. The Assign Revenue Plan page displays.
- 10. Click the **Return to General Information** hyperlink. The **General Information** page, General tab displays.

Rev 11/19/2024 Page **21** of **26** 

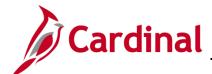

### PA353\_Updating a Federal Contract Status (VDOT)

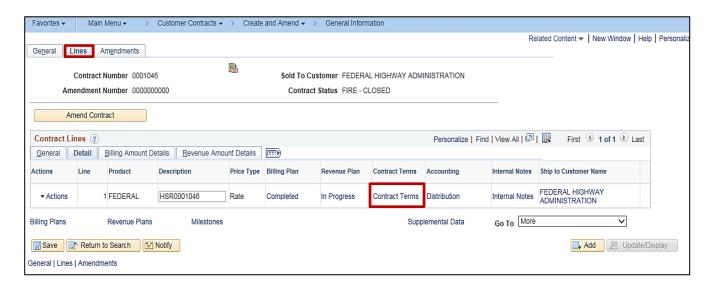

- 11. Click the Lines tab.
- 12. In the Contract Lines section, click on the Detail tab.
- 13. Click the **Contract Terms** hyperlink.

Rev 11/19/2024 Page 22 of 26

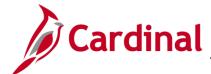

#### PA353\_Updating a Federal Contract Status (VDOT)

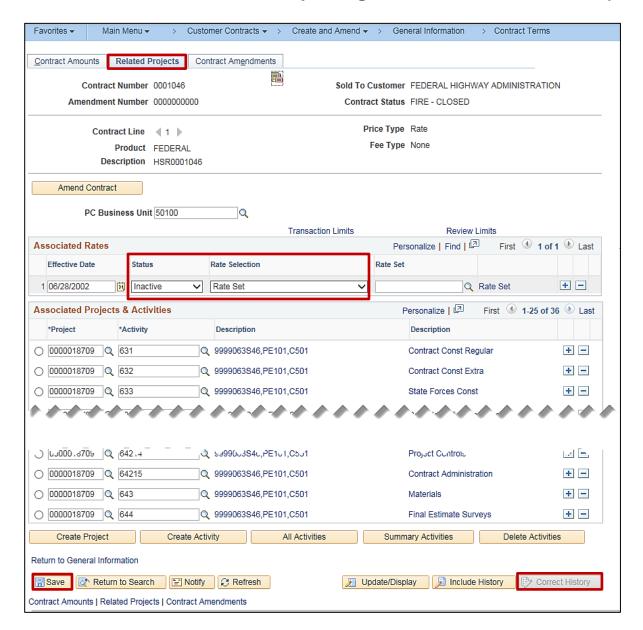

- Click the Related Projects tab.
- Click the Correct History button at the bottom of the page.
- 16. Associated Rates section:
  - a. Status: Update to Inactive
  - b. Rate Set: Remove the Rate Set
- 17. Click the Save button.

Rev 11/19/2024 Page **23** of **26** 

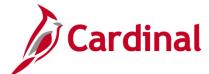

#### PA353\_Updating a Federal Contract Status (VDOT)

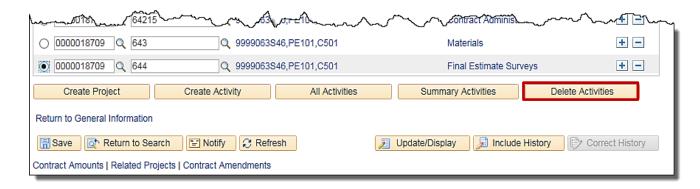

- 18. Select the radio button next to the **Project** and **Activity** combination that is associated with the contract. Take note of the phase of the activities that are listed.
- 19. Click the **Delete Activities** button.

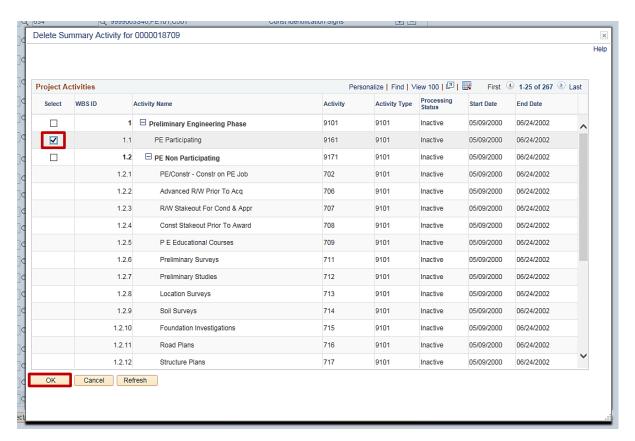

- 20. The **Delete Summary Activity** pop-up window displays.
- 21. Select the check box button next to the phase of the participating activities that are to be deleted.

22. Click the **OK** button.

Rev 11/19/2024 Page **24** of **26** 

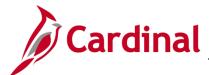

### PA353\_Updating a Federal Contract Status (VDOT)

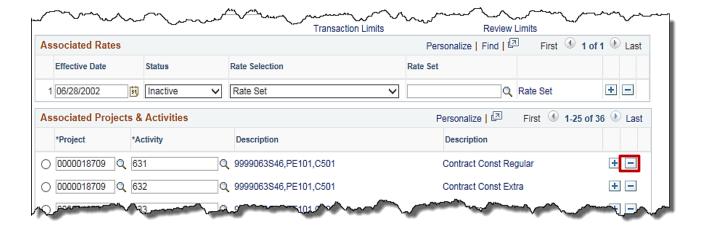

- 23. The Contract Terms page, Related Projects tab displays.
- 24. If there are activities still associated to the contract, click the (-) icon next to each of these activities.

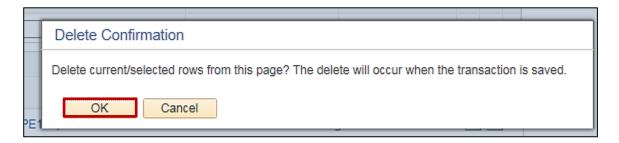

- 25. A **Delete Confirmation** pop-up message displays. It lets you know the delete will occur when the transaction is saved.
- 26. Click the OK button.

Rev 11/19/2024 Page **25** of **26** 

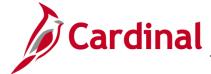

### PA353\_Updating a Federal Contract Status (VDOT)

- 27. Click the Save button. The Contract Terms page, Related Projects tab displays.
- 28. Select the **General Information** hyperink. The **General Information** page, **Lines** tab displays.
- 29. Click the General tab.
- 30. Click the lookup icon next to the **Contract Status** field. The **Look Up Contract Status** pop-up window displays.
- 31. Click on FV ACCEPTED. The General Information page, General tab displays.

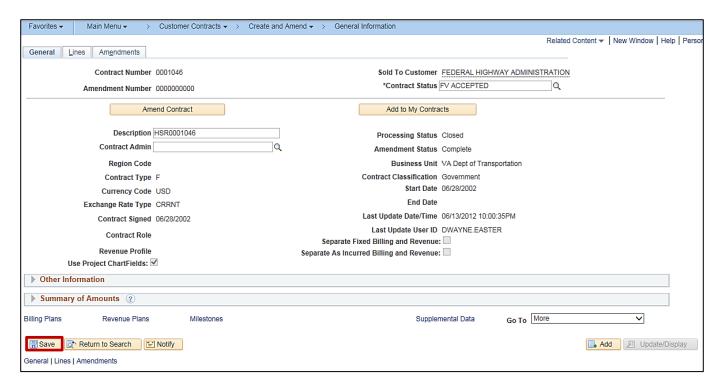

32. Click the Save button.

Rev 11/19/2024 Page 26 of 26